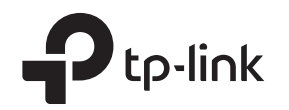

### 1. Физическое подключение

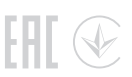

# Краткое руководство по установке и настройке

Wi-Fi роутер с поддержкой 4G

Реальный продукт может отличаться от изображённого. © 2019 TP-Link 7106508509 REV1.0.0

# 2. Проверка физического подключения

Проверьте следующие индикаторы. Если индикатор  $\mathcal{L}$  горит, значит подключение к интернету успешно установлено.

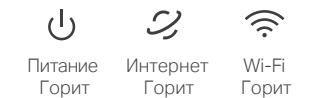

Примечание: если индикатор Интернет не горит, см пункт В2 ниже.

Для хорошего подключения желательно, чтобы мощность сигнала была 2–3 полоски. Если это не так, попробуйте установить роутер в другом месте, где сигнал будет лучше — например, возле окна.

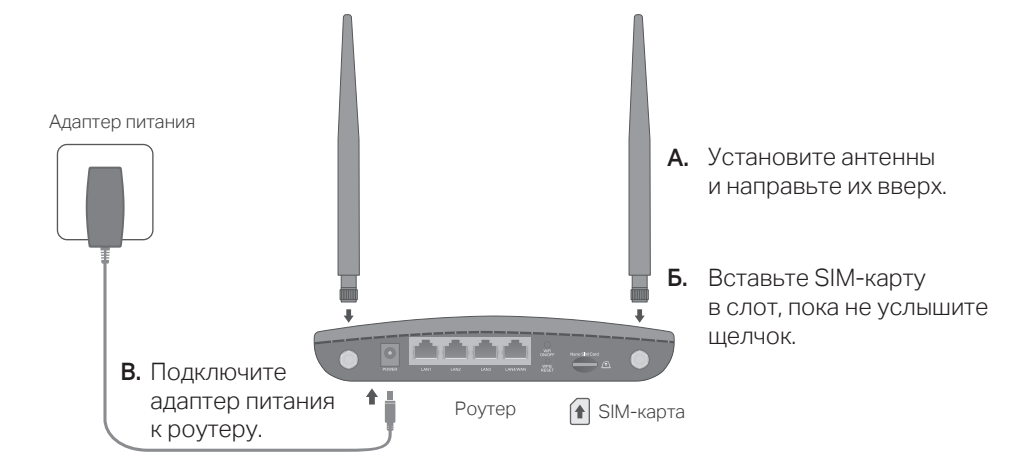

# 3. Подключение к интернету

• По кабелю

Подключите компьютер к порту LAN роутера по кабелю Ethernet.

- По Wi-Fi
- A. Найдите SSID (имя сети) и Wi-Fi пароль по умолчанию на этикетке на нижней панели роутера. Примечание: на двухдиапазонном роутере будет два SSID. Выберите любой из них.

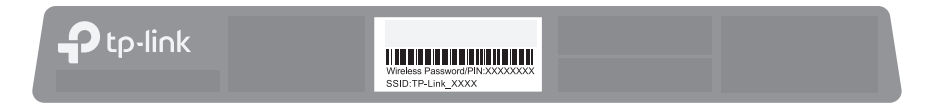

**Ь.** Нажмите на иконку сети на компьютере или перейдите в настройки Wi-Fi своего устройства и выберите SSID, чтобы подключиться к сети.

# Настройка роутера

- 1. Убедитесь, что компьютер подключён к роутеру (по кабелю или по Wi-Fi).
- 2. Введите в адресной строке браузера http://tplinkmodem.net или http://192.168.1.1 и создайте пароль для входа.

Примечание: если страница входа не появляется, см. пункт В1 ниже.

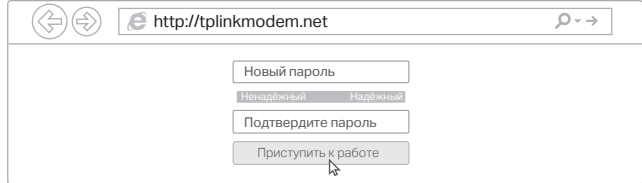

#### 3. Следуйте пошаговым указаниям Быстрой настройки для завершения первичной настройки.

Примечание: роутер также можно использовать или настраивать в режиме Wi-Fi роутера для подключения по DSL/кабелю/оптоволокну. Более подробная информация доступна на официальном сайте www.tp-link.com/ru

# Нужна помощь?

#### В1. Что делать, если не получается войти в веб-интерфейс?

- Если на компьютере статический IP-адрес, включите автополучение IP-адреса.
- Убедитесь, что http://tplinkmodem.net или http://192.168.1.1 указаны без ошибок.
- Попробуйте использовать другой браузер.
- Перезагрузите роутер.
- Перезапустите сетевой адаптер.

#### В2. Что делать, если нет интернет-подключения?

- Убедитесь, что SIM-карта поддерживает LTE или WCDMA.
- Убедитесь, что SIM-карта находится в зоне обслуживания оператора.
- Убедитесь, что на SIM-карте достаточно средств.
- Проверьте подключение LAN: введите в адресной строке браузера http://tplinkmodem.net либо http://192.168.1.1. Если страница входа не появляется, перейдите к пункту В1.
- Запустите браузер, войдите в веб-интерфейс и проверьте следующее:
- 1) Перейдите в Дополнительные настройки > Сеть > Интернет и проверьте, вверно ли указаны настройки провайдера. Если есть ошибка, нажмите Создать профиль и введите верные параметры, затем выберите новый профиль из списка.
- 2) Перейдите в Дополнительные настройки > Сеть > Управление PIN-кодом и проверьте, не нужен ли PIN-код. Если нужен, введите PIN-код, предоставленный провайдером.
- 3) Перейдите в Дополнительные настройки > Сеть > Настройки данных и проверьте, не превышает ли значение Использовано всего/за месяц параметр Лимит всего/на месяц. Если превышает, нажмите Изменить и установите первый параметр на 0 или отключите Лимит данных.
- 4) Перейдите в Дополнительные настройки > Сеть > Интернет и убедитесь, что включены Мобильные данные. Если они выключены, включите их.

# Приложение Tether

Приложение TP-Link Tether — это простой и удобный способ управления роутером.

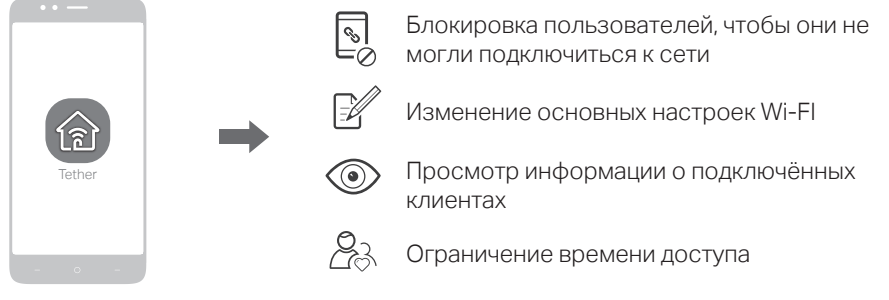

#### Что нужно сделать?

- 1. Скачайте приложение Tether из App Store или Google Play.
- 2. Убедитесь, что телефон подключён к домашней Wi-Fi сети.
- 3. Запустите приложение Tether и прситупайте к управлению домашней сетью.

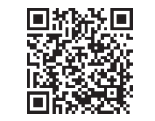

QR-код для загрузки

5) Уточните у оператора, точно ли вы находитесь в зоне роуминга. Если да, перейдите в Дополнительные настройки > Сеть > Интернет и включите Роуминг данных.

#### ВЗ. Как восстановить заводские настройки роутера?

- Не отключая роутер, нажмите кнопку WPS/RESET на задней панели, пока не замигает индикатор Power, после чего отпустите кнопку. Дождитесь, пока роутер сбросит настройки.
- Войдите в веб-интерфейс и перейдите в Дополнительные настройки > Системные инструменты > Резервная копия и восстановление, затем нажмите Восстановление.

#### В4. Что делать, если я забыл пароль от веб-интерфейса?

• Перейдите к пункту ВЗ, чтобы сбросить настройки, затем создайте новый пароль для входа.

#### В5. Что делать, если я забыл пароль от Wi-Fi?

- Пароль Wi-Fi по умолчанию указан на этикетке роутера.
- Подключите компьютер к роутеру по кабелю Ethernet. Войдите в веб-интерфейс, перейдите в раздел Базовая настройка > Беспроводной режим и сбросьте пароль Wi-Fi.
- Задать вопрос, найти ответ и просто пообщаться с пользователями и инженерами TP-Link E<sub>2</sub>
- можно на сайте https://community.tp-link.com
- $\odot$ Техподдержка, документация и прочее доступно по адресу https://www.tp-link.com/ru/support
- Любые идеи и предложения отправляйте на support.ru@tp-link.com

Информация по безопасному использованию

молифицировать устройство

устройство для зарядки устройства.

• Избегайте контакта устройства с водой и огнём, а также использования устройства в условиях высокой влажности и высоких температур. • Не пытайтесь самостоятельно разбирать, ремонтировать или

• Не используйте повреждённый USB-кабель или зарядное

- Используйте только рекомендуемые зарядные устройства. • Не используйте устройство в местах, где запрещено использование
- беспроводных устройств.
- Адаптер должен быть установлен в легкодоступном месте недалеко от оборудования

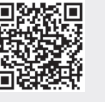